# Clone di indirizzi MAC (Media Access Control) sul router CVR100W Wireless-N 300M  $\overline{a}$

# Obiettivo

Un indirizzo MAC è un codice esadecimale a 12 cifre assegnato a un componente hardware univoco per l'identificazione. Gli ISP registrano l'indirizzo MAC del router alla prima installazione del servizio. Se in precedenza è stato registrato un indirizzo MAC diverso, la funzione di clonazione consente di collegare l'indirizzo MAC registrato al router CVR100W. In questo modo si evita di dover contattare l'ISP per modificare l'indirizzo MAC.

Questo articolo spiega come clonare un indirizzo MAC sul CVR100W.

#### Dispositivo applicabile

·CVR100W

## Versione del software

·v1.0.1.19

## Clonazione indirizzo MAC

Passaggio 1. Accedere all'utility di configurazione Web e scegliere Rete > Clonazione indirizzo MAC. Viene visualizzata la pagina Clonazione indirizzo MAC:

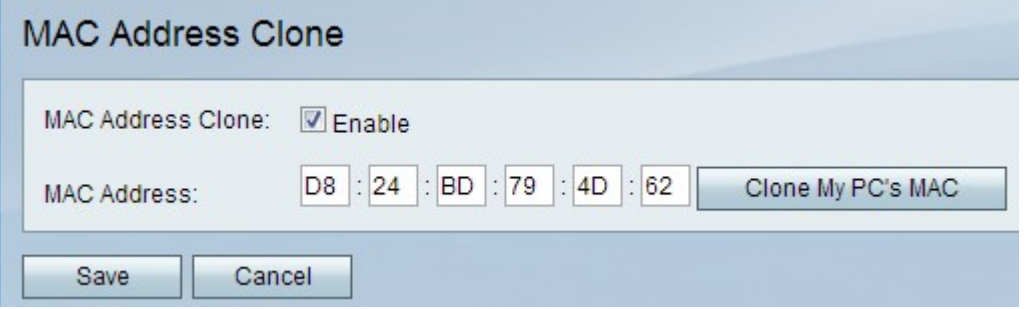

Passaggio 2. Selezionare la casella di controllo Abilita per abilitare la clonazione dell'indirizzo MAC nel dispositivo.

Passaggio 3. Selezionare uno dei due metodi disponibili per eseguire il clone dell'indirizzo MAC:

·Manuale — Immettere l'indirizzo MAC nel campo Indirizzo MAC. Questo è l'indirizzo MAC che si desidera assegnare al dispositivo.

·Automatico: fare clic su Clona MAC del PC per fare in modo che il dispositivo utilizzi lo stesso indirizzo MAC del computer a cui è collegato.

Passaggio 4. Fare clic su Save (Salva) per salvare le modifiche.